Kurzanleitung

**Nighthawk X6S**

**AC3000-Tri-Band-WLAN-Repeater**

Modell EX8000

# **NETGEAR**

## **Erste Schritte**

Um die Reichweite des WLAN-Netzwerks zu erhöhen, müssen Sie den Repeater mit dem vorhandenen WLAN-Netzwerk verbinden.

Dazu gibt es zwei Möglichkeiten:

**• Herstellen einer Verbindung mit WPS**: Mit Wi-Fi Protected Setup (WPS) können Sie einfach eine Verbindung mit einem sicheren WLAN-Netzwerk herstellen, ohne dass Sie dazu den Netzwerknamen und das Passwort eingeben müssen. Weitere Informationen finden Sie unter *[Herstellen einer Verbindung mit WPS](#page-0-0)*.

Hinweis: WEP-Netzwerksicherheit oder verborgene SSID-Netzwerke werden von WPS nicht unterstützt. Wenn Ihr WLAN-Routernetzwerk WEP-Sicherheit oder eine verborgene SSID verwendet, befolgen Sie die Anweisungen unter *[Herstellen einer](#page-1-0)  [Verbindung mit dem NETGEAR Installationsassistenten](#page-1-0)*.

**• Herstellen einer Verbindung mit dem NETGEAR Installationsassistenten**: Um den NETGEAR Installationsassistenten verwenden zu können, müssen Sie einen Webbrowser auf Ihrem Computer oder Mobilgerät starten. Weitere Informationen finden Sie auf der nächsten Seite dieser Kurzanleitung.

Hinweis: Wenn die WLAN-Sicherheitseinstellung Ihres Routers auf WPA2 Enterprise eingestellt ist, kann Ihr Repeater keine Verbindung zum Router herstellen. Sie müssen die WLAN-Sicherheitseinstellung Ihres Routers ändern.

### <span id="page-0-0"></span>**Herstellen einer Verbindung mit WPS**

- a. Platzieren Sie Ihren WLAN-fähigen Computer oder Ihr Mobilgerät an einem Standort mit schlechter WLAN-Abdeckung.
- b. Verbinden Sie einen WLAN-fähigen Computer oder ein Mobilgerät mit dem erweiterten Netzwerk des Repeaters. Ihr Repeater verwendet für die erweiterten 2,4- und 5-GHz-Netzwerke dieselben WLAN-Netzwerkeinstellungen wie Ihr Router.

Wenn Ihr Repeater beispielsweise eine Verbindung zum 2,4-GHz-WLAN-Frequenzband des Routers herstellt, werden die WLAN-Einstellungen des Routers für das 2,4-GHz-Frequenzband übernommen:

- **• Name für das WLAN-Routernetzwerk (2,4 GHz)**: MyWiFiExample
- **• Name für das WLAN-Routernetzwerk (5 GHz)**: MyWiFiExample-5G
- **• Name für das erweiterte WLAN-Repeater-Netzwerk (2,4 GHz)**: MyWiFiExample
- **• Name für das erweiterte WLAN-Repeater-Netzwerk (5GHz)**: MyWiFiExample Wenn Ihr Repeater eine Verbindung zum 5-GHz-WLAN-Frequenzband des Routers herstellt, werden die WLAN-Einstellungen des Routers für das 5-GHz-Frequenzband übernommen:
- **• Name für das WLAN-Routernetzwerk (2,4 GHz)**: MyWiFiExample
- **• Name für das WLAN-Routernetzwerk (5 GHz)**: MyWiFiExample-5G
- **• Name für das erweiterte WLAN-Repeater-Netzwerk (2,4 GHz)**: MyWiFiExample-5G
- **• Name für das erweiterte WLAN-Repeater-Netzwerk (5 GHz)**: MyWiFiExample-5G

Hinweis: Da Ihr Router und die erweiterten Repeater-Netzwerke über denselben WLAN-Netzwerknamen verfügen, wird nur ein WLAN-Netzwerkname gesendet.

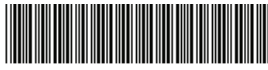

**1. Positionieren Sie den Repeater, und stellen Sie die Stromversorgung her.**

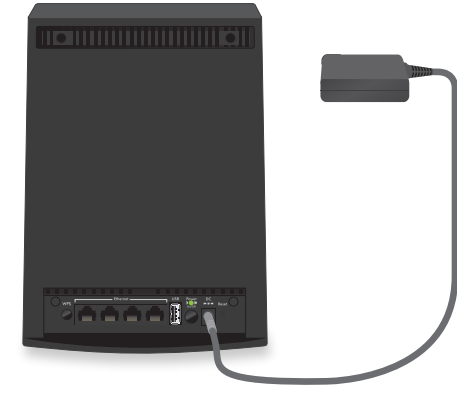

# **2. Stellen Sie über WPS eine Verbindung zwischen Ihrem Repeater und**

# **Ihrem Router her.**

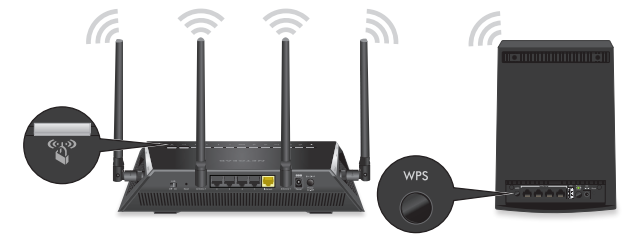

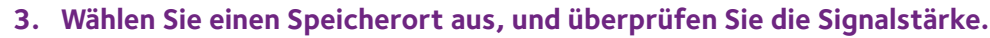

- a. Platzieren Sie den Repeater in der Nähe des WLAN-Routers.
- b. Schließen Sie den Repeater an eine Steckdose an. Die Power-LED leuchtet grün.

Wenn die Power-LED nicht leuchtet, drücken Sie die **Ein-/Aus-Taste**.

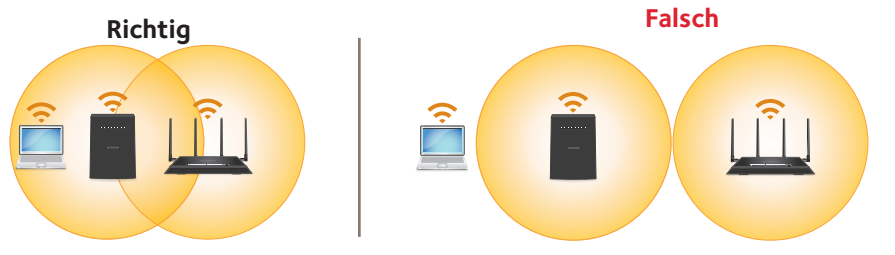

a. Platzieren Sie Ihren Repeater an einem neuen Standort, der sich ungefähr in der Mitte zwischen Ihrem Router und dem Bereich mit schwachem WLAN-Routersignal befindet Der gewählte Standort muss sich innerhalb der Reichweite des bestehenden

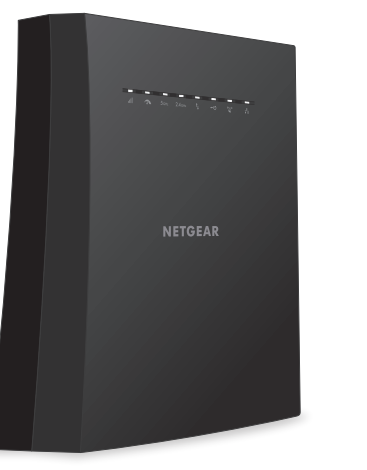

- WLAN-Routernetzwerks befinden. Das obige Bild dient als Beispiel.
- Die Verbindungsstatus-LED hilft Ihnen dabei, einen Standort zu wählen, an dem die Verbindung zwischen dem Repeater und dem Router optimal ist. Weitere Informationen finden Sie im Abschnitt *[Beschreibung der LEDs](#page-1-1)* auf der Rückseite dieser Kurzanleitung.
- b. Wenn Sie keine oder eine schlechte Verbindung erhalten, platzieren Sie den Repeater näher am Router, und versuchen Sie es erneut, bis die Verbindungstatus-LED weiß leuchtet.
- **4. Schließen Sie Ihre Geräte an.**

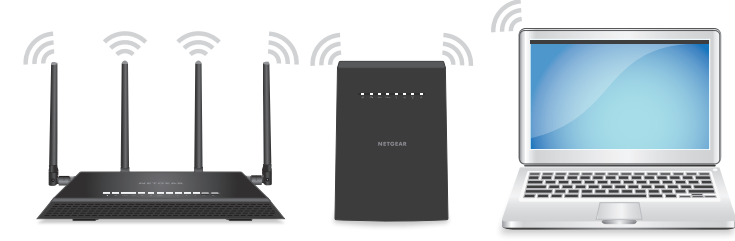

- 
- b. Drücken Sie innerhalb von zwei Minuten die **WPS-Taste** an Ihrem Router. Wenn der Repeater eine Verbindung zum Router herstellt, leuchtet die WPS-LED weiß.

- a. Drücken Sie die **WPS-Taste** am Repeater. Die WPS-LED **blinkt** weiß.
	- Wenn die Verbindungsstatus-LED **ull** weiß leuchtet, ist die Verbindung zwischen Ihrem Router und dem Repeater gut. Wenn die Verbindungsstatus-LED gelb oder rot leuchtet, platzieren Sie den Repeater näher am Router, und versuchen Sie es erneut.
	- Hinweis: Wenn Ihr Router das 5-GHz-Frequenzband unterstützt und Sie zum ersten Mal die **WPS-Taste** drücken, versucht Ihr Repeater, eine Verbindung zum 5-GHz-Frequenzband des Routers herzustellen. Wenn Ihr Repeater beim ersten Mal keine Verbindung zum 5-GHz-Frequenzband herstellen konnte, wiederholen Sie den WPS-Vorgang.

c. Wenn Ihr WLAN-Router das 5-GHz-Frequenzband unterstützt, wiederholen Sie die Schritte 2a und 2b, und stellen Sie sicher, dass die Übertragungsrate-LED und die LED für den maximalen Durchsatz weiß leuchten, um die Verbindung zu bestätigen.

Juli 2017

**NETGEAR, Inc.** 350 East Plumeria Drive San Jose, CA 95134, USA

201-21259-02

### <span id="page-1-0"></span>**Herstellen einer Verbindung mit dem NETGEAR Installationsassistenten**

**1. Positionieren Sie den Repeater, und stellen Sie die Stromversorgung her.**

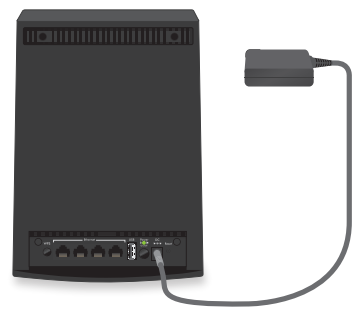

#### **2. Verbinden Sie Ihr Gerät mit dem Repeater.**

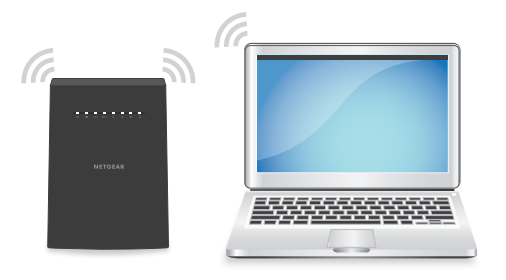

- **3. 6. Verbinden Sie den Repeater über einen Webbrowser mit Ihrem Router.**
	- a. Öffnen Sie einen Webbrowser, und besuchen Sie *www.mywifiext.net*. Der NETGEAR Installationsassistent wird angezeigt.
	- b. Befolgen Sie die Anweisungen zum Verbinden des Repeaters mit dem vorhandenen WLAN-Netzwerk.
- **4. Wählen Sie einen Standort aus, und überprüfen Sie die Signalstärke.**

- a. Platzieren Sie den Repeater in der Nähe des Routers.
- b. Schließen Sie den Repeater an eine Steckdose an. Die Power-LED leuchtet grün.

Wenn Ihr WLAN-fähiger Computer bzw. WLAN-fähiges Mobilgerät mit dem Repeater verbunden ist, leuchtet die Client-LED  $\uparrow$ <sub>L</sub> weiß.

Wenn die Power-LED nicht leuchtet, drücken Sie die **Ein-/Aus-Taste**.

- a. Verbinden Sie einen Computer oder ein Mobilgerät über WLAN oder Ethernet mit dem Repeater:
	- **• WLAN**: Öffnen Sie auf Ihrem WLAN-fähigen Computer oder Mobilgerät den WLAN-Verbindungsmanager, suchen Sie das neue WLAN-Repeater-Netzwerk NETGEAR\_EXT, und stellen Sie eine Verbindung her.

**• Ethernet**: Verwenden Sie ein Netzwerkkabel, um die Netzwerkanschlüsse des Repeaters und Computers miteinander zu verbinden.

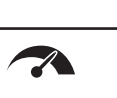

 $2.4$  GHz  $5$ GHz LEDs für 2,4 und 5-GHz-WLAN-Frequenzbänder

a. Platzieren Sie Ihren Repeater an einem neuen Standort, der sich ungefähr in der Mitte zwischen Ihrem Router und dem Bereich mit schwachem WLAN-Routersignal befindet.

> 'J LED für die Clientverbindung

Der gewählte Standort muss sich innerhalb der Reichweite des bestehenden WLAN-Router-Netzwerks befinden. Das obige Bild dient als Beispiel.

> $\mathbb{C}^{3}$ WPS-LED

Die Verbindungsstatus-LED hilft Ihnen dabei, einen Standort zu wählen, an dem die Verbindung zwischen dem Repeater und dem Router optimal ist. Weitere Informationen finden Sie unter *[Beschreibung der LEDs.](#page-1-1)*

b. Wenn Sie keine oder eine schlechte Verbindung erhalten, platzieren Sie den Repeater näher am Router, und versuchen Sie es erneut, bis die Verbindungstatus-LED weiß leuchtet.

Weitere Informationen zu den LEDs finden Sie im Benutzerhandbuch.

status-LED

Diese LED zeigt an, dass eine WLAN-Verbindung zwischen dem Repeater und dem Router besteht.

LED für maximalen Durchsatz

- **• Leuchtet weiß**: Beste Verbindung
- **• Leuchtet gelb**: Gute Verbindung
- **• Leuchtet rot**: Schlechte Verbindung
- **• Aus**: Keine Verbindung
- **• Blinkt weiß**: Der Repeater wird auf die werkseitigen Voreinstellungen zurückgesetzt.
- **• Leuchtet weiß**: Der Repeater verwendet das 5-GHz-WLAN-Frequenzband als Backhaul.
- **• Aus**: Der Repeater verwendet das 2,4-GHz-WLAN-Frequenzband als Backhaul.
- **• Blinkt weiß**: Der Repeater wird auf die werkseitigen Voreinstellungen zurückgesetzt.
- **• Leuchtet weiß**: Die 2,4- und 5-GHz-WLAN-Frequenzbänder sind aktiv.
- **• Aus**: Die 2,4- und 5-GHz-WLAN-Frequenzbänder sind ausgeschaltet.
- **• Blinkt weiß (nur 5-GHz-LED)**: Der Repeater wird auf die werkseitigen Voreinstellungen zurückgesetzt.
- **• Leuchtet weiß:** Der Repeater ist mit einem WLAN-fähigen Computer oder Mobilgerät verbunden.
- **• Aus**: Der Repeater ist mit keinem WLAN-fähigen Computer oder Mobilgerät verbunden.
- **• Leuchtet weiß**: Ein USB-Gerät ist an den Repeater angeschlossen.
- **• Blinkt weiß**: Der Repeater versucht, eine Verbindung zum Router oder zu einem WPS-fähigen Gerät herzustellen.
- **• Leuchtet weiß**: Der Repeater ist mit einem Router oder WPS-fähigen Gerät verbunden.
- **• Aus**: Die WPS-Funktion wurde für den Repeater deaktiviert.
- **• Leuchtet weiß**: Ein Netzwerkgerät ist an einen Netzwerkanschluss angeschlossen.

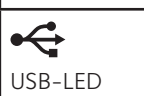

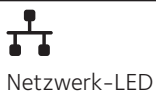

## <span id="page-1-1"></span>**Beschreibung der LEDs Anmelden, um Zugriff auf die Einstellungen des Repeaters zu erhalten**

Nach der Installation können Sie sich beim Repeater anmelden, um dessen Einstellungen einzusehen oder zu ändern.

- ¾ **So melden Sie sich am Repeater an:**
- 1. Starten Sie einen Webbrowser auf einem mit dem Repeater-Netzwerk verbundenen Computer oder Mobilgerät.
- 2. Melden Sie sich am Repeater an:
	- Wenn Sie die Funktion für einen einzigen WLAN-Namen nicht aktiviert haben, geben Sie **www.mywifiext.net** in die Adresszeile des Browsers ein.
	- Wenn Sie die Funktion für einen einzigen WLAN-Namen aktiviert haben, geben Sie eine der folgenden URLs ein:
		- **Windows-basierte Computer**: http://mywifiext
		- **Mac-Computer und iOS-Geräte**: http://mywifiext.local
		- **Android-Geräte**: http://*<IP-Adresse des Repeaters>* (z. B. http://192.168.1.3) Gehen Sie wie folgt vor, um die IP-Adresse Ihres Repeaters zu ermitteln:
		- a. Melden Sie sich am Router an.
		- b. Suchen Sie in der Webbenutzeroberfläche des Routers die Seite, auf der die mit Ihrem Router verbundenen Geräte aufgelistet sind.
		- c. Suchen Sie Ihren Repeater in der Liste, und notieren Sie sich die IP-Adresse.
		- d. Geben Sie die IP-Adresse des Repeaters in die Adresszeile des Webbrowsers ein.

Die Anmeldeseite wird angezeigt.

3. Geben Sie Ihre Administrator-E-Mail-Adresse und das Passwort ein, und klicken Sie auf die Schaltfläche **LOG IN** (Anmelden).

Die Statusseite wird angezeigt.

## **Support**

Vielen Dank, dass Sie sich für dieses NETGEAR Produkt entschieden haben. Besuchen Sie *<www.netgear.com/support>*, um Ihr Produkt zu registrieren, Hilfe sowie Zugriff auf die neuesten Downloads zu erhalten und unserer Community beizutreten. Wir empfehlen, ausschließlich offizielle NETGEAR Support-Ressourcen zu nutzen.

Die vollständige EU-Konformitätserklärung finden Sie unter *<http://kb.netgear.com/11621>*.

Informationen zur Einhaltung gesetzlicher Vorschriften erhalten Sie unter *[http://www.netgear.com/about/regulatory](http://www.netgear.com/about/regulatory/)/*. Lesen Sie das Dokument zur Einhaltung rechtlicher Vorschriften, bevor Sie das Gerät an die Stromversorgung anschließen.

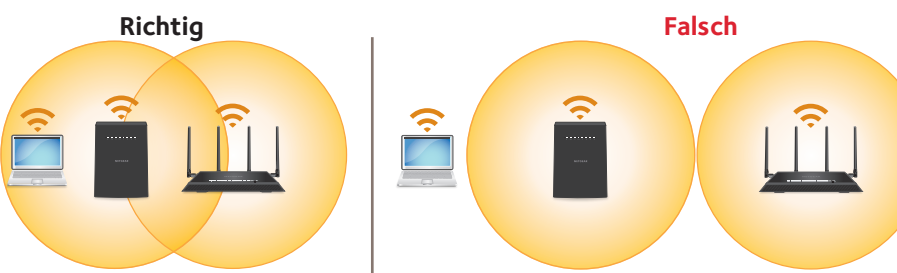

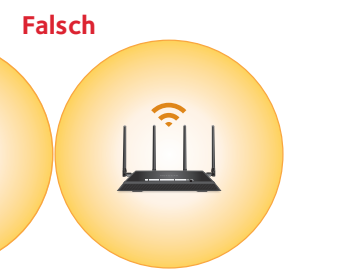

**NETGEAR INTL LTD** Building 3, University Technology Centre Curraheen Road, Cork, Ireland

© NETGEAR, Inc., NETGEAR und das NETGEAR Logo sind Marken von NETGEAR, Inc. Jegliche nicht zu NETGEAR gehörende Marken werden nur zu

Referenzzwecken verwendet.